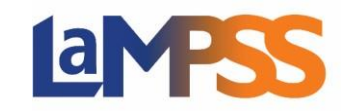

All applications are required to be verified to ensure they are complete. This process is required to advance the application. If additional information is required for the application, users will be contacted to advise what information is missing. Once the information has been resubmitted, the verification process can re-start.

## **How to Re-Submit an Application:**

An 'Action Required' notification will be listed on the 'Organization' and 'Agreement' homepages. The notification will advise users that a resubmission has been requested. The user who submitted the application is able to click on 'Action Required' to navigate to the application form.

Users are also able to navigate to the form from the user homepage. Select 'View/Access In-Progress Forms' under the 'Apply for Funding' section in the left navigation menu.

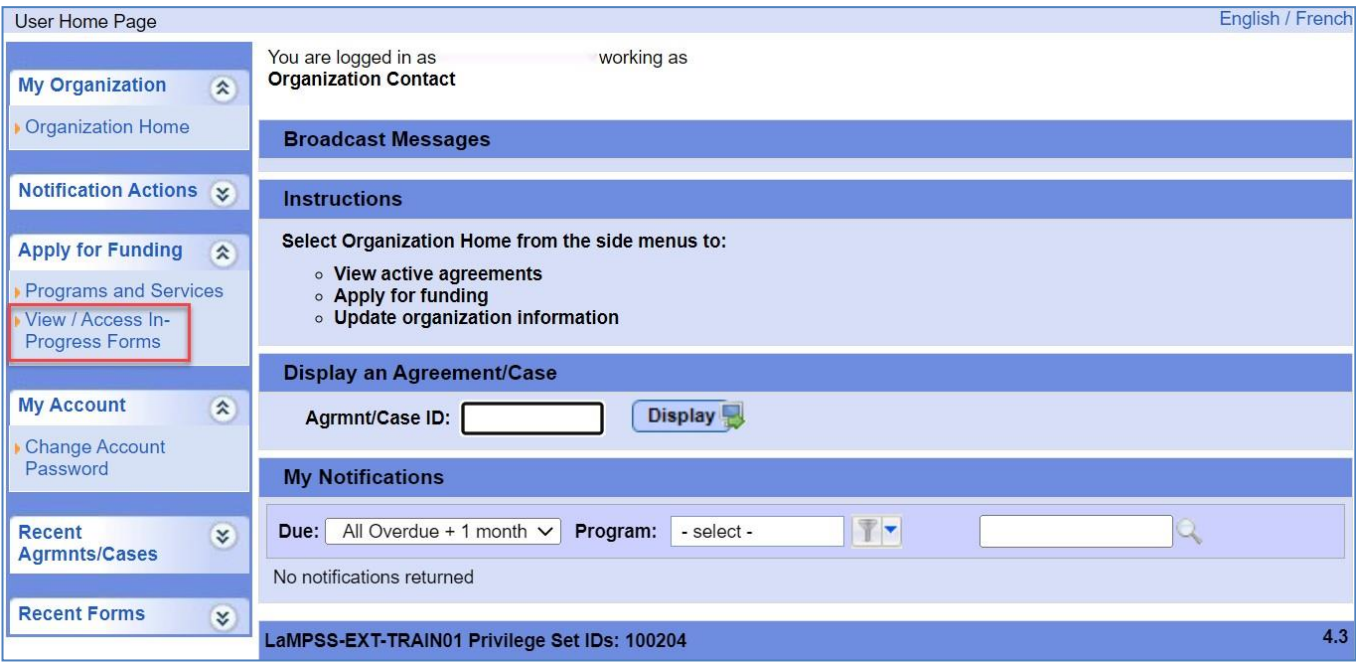

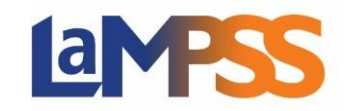

On the organization forms page, select 'Requires More Info' under 'Form Status' and click the 'Search' button.

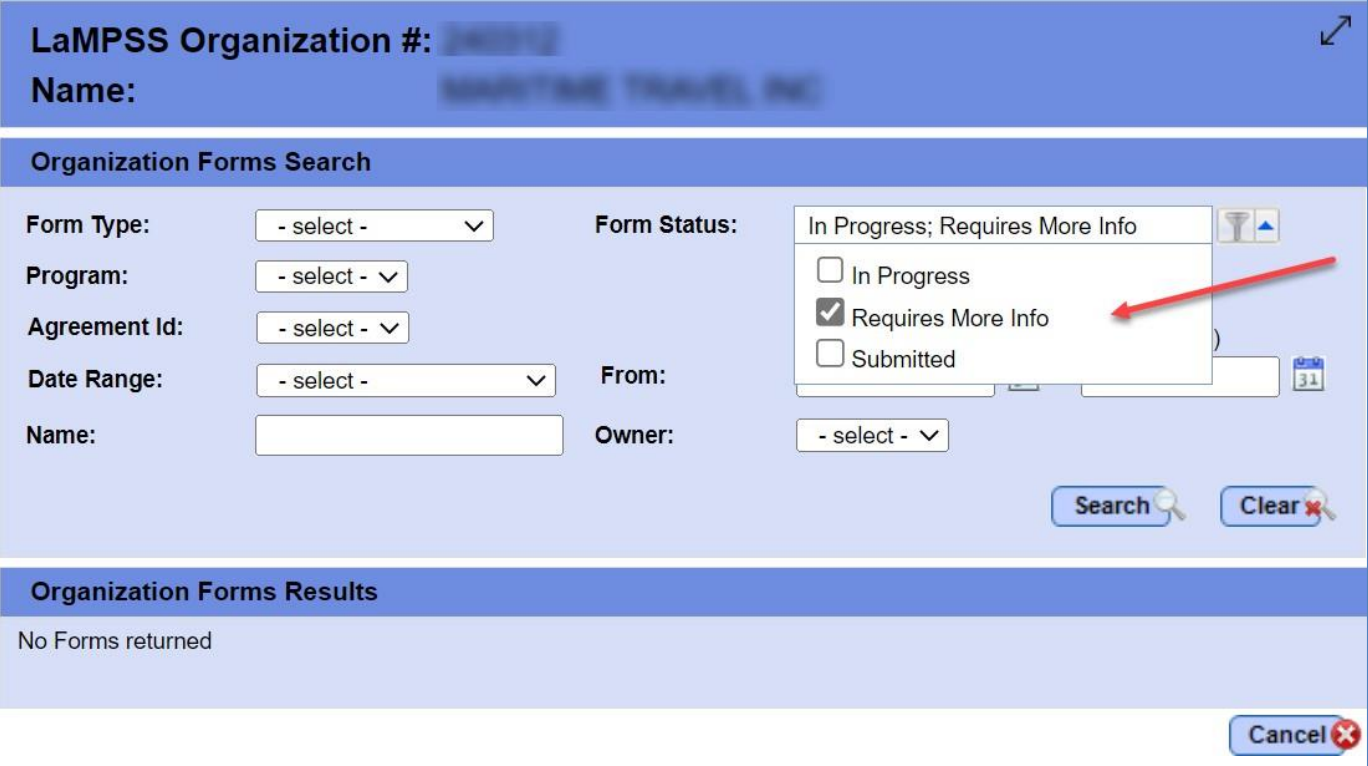

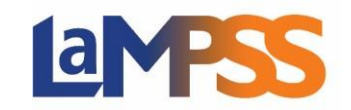

Under the 'Organization Forms Results' section, all applications that have been submitted and require additional information are listed. Only the user with 'Owner/Submit' form access can resubmit the application for the organization.

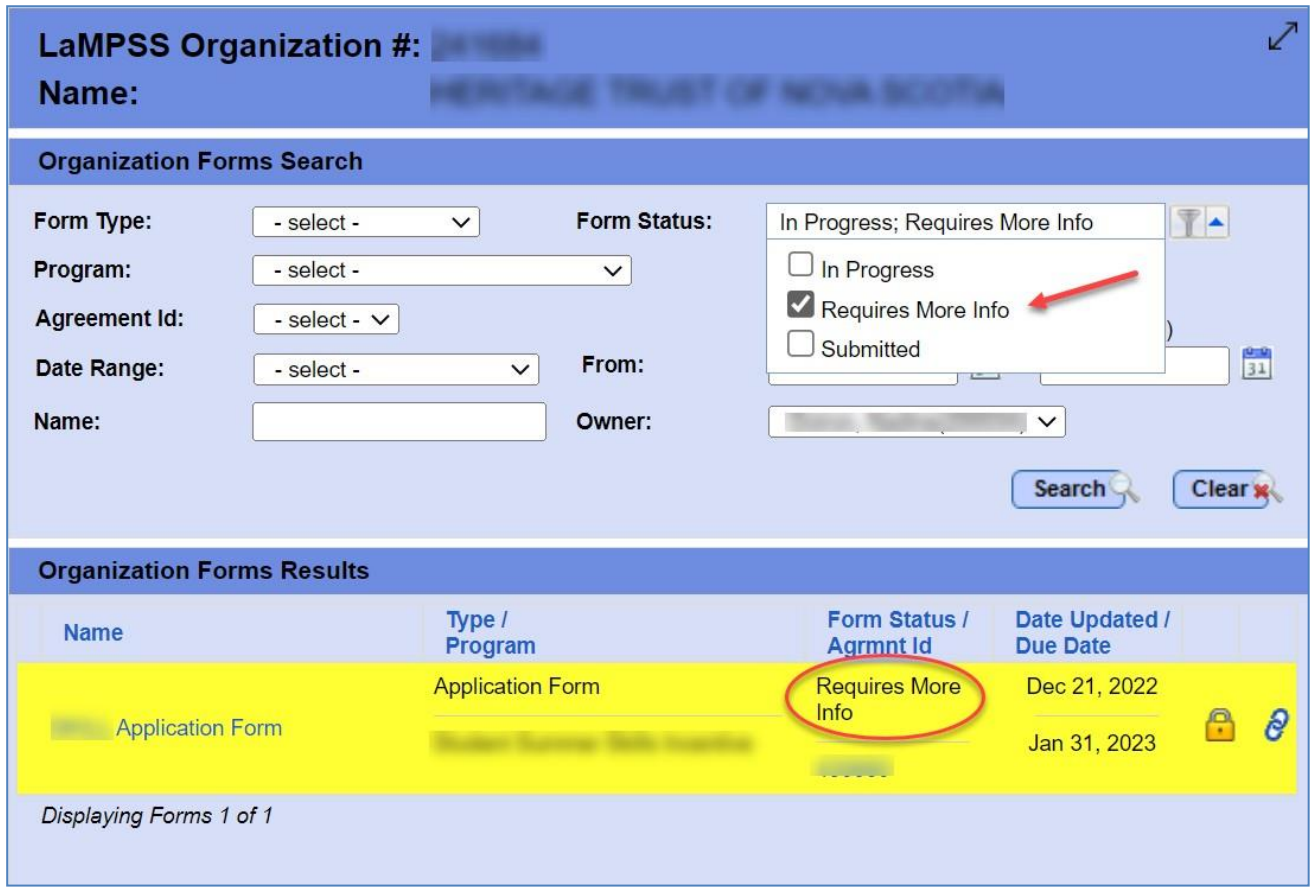

To amend who has access to a particular form, review the **How to Manage Form Access guide.**

Click on the application form to be resubmitted. Users will then be navigated back to LaMPSS Online to make necessary changes.

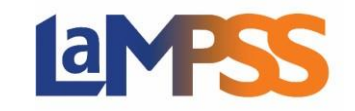

To view or download a summary of the application, to ensure all updates have been completed, navigate to the 'Form Summary' section of the form and click the 'View/Download Summary' button. To submit the application, click 'Submit'.

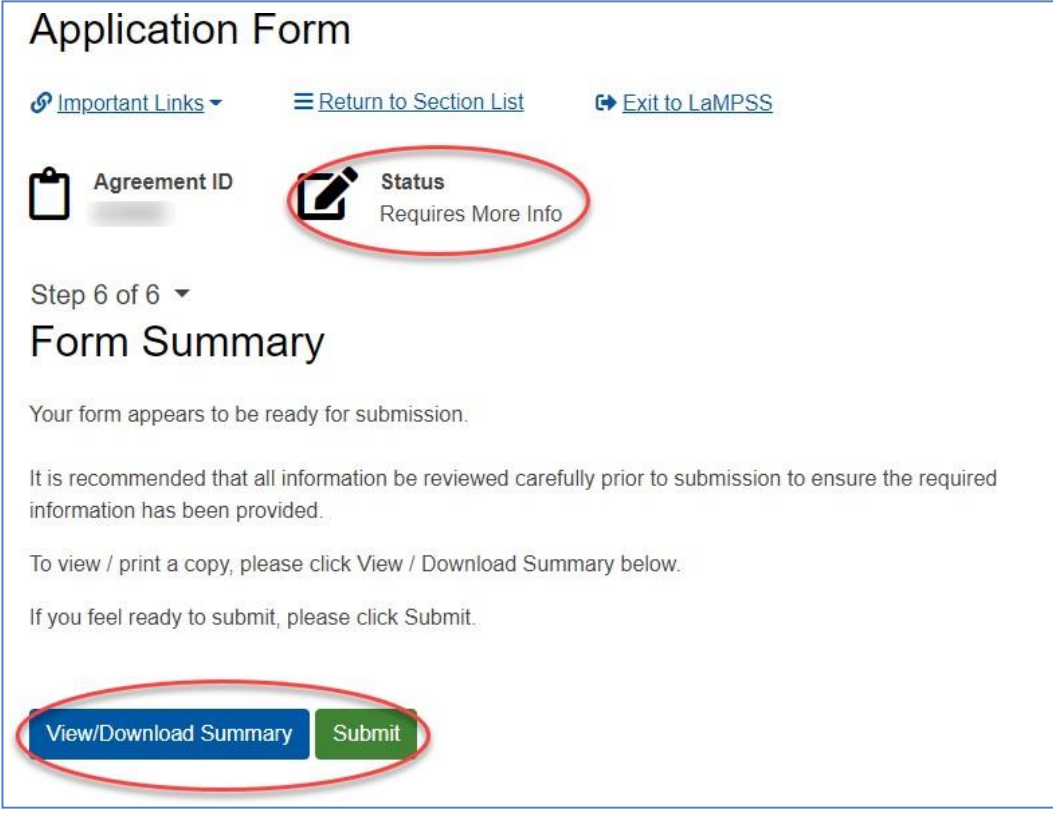

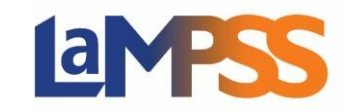

Once the application has been submitted, the user will receive a message that the submission was successful.

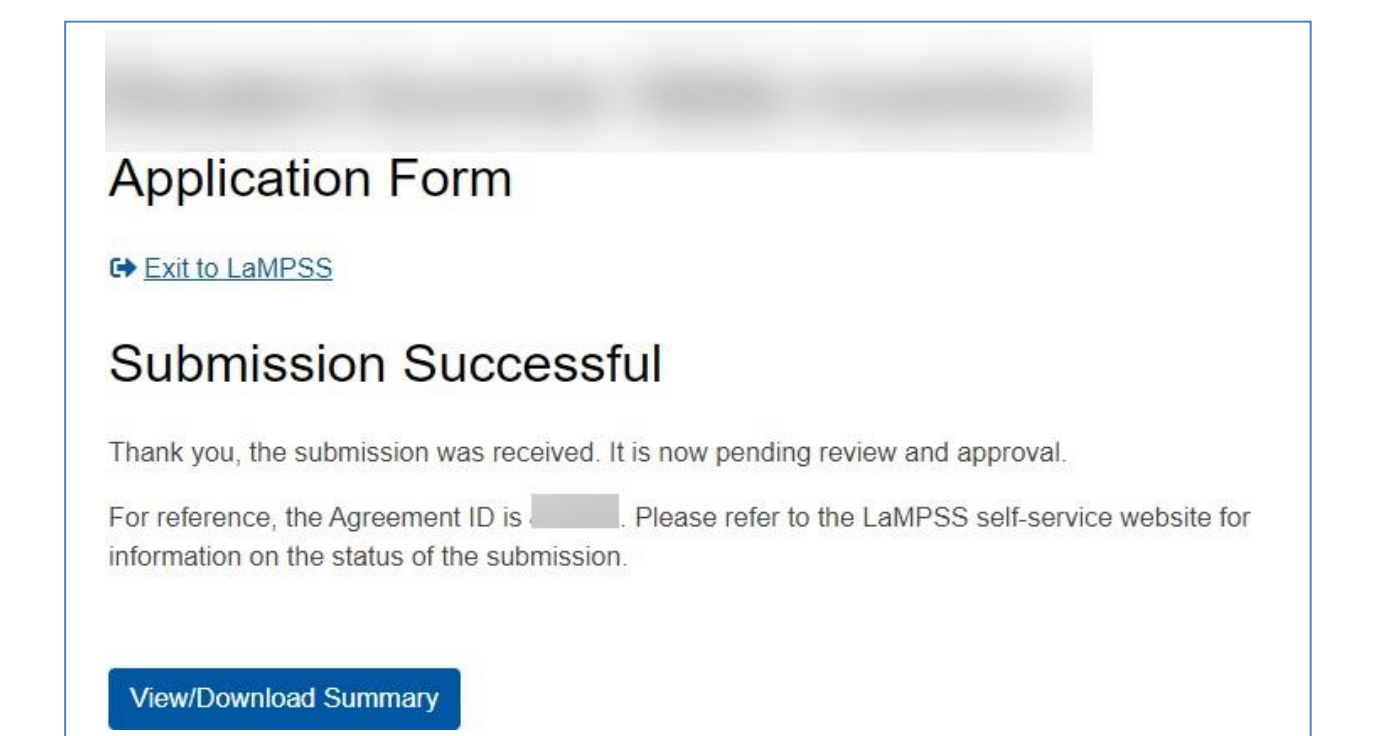